# **Veronte Updater**

*Release 6.12.12*

**Embention**

**2024-06-13**

# **CONTENTS**

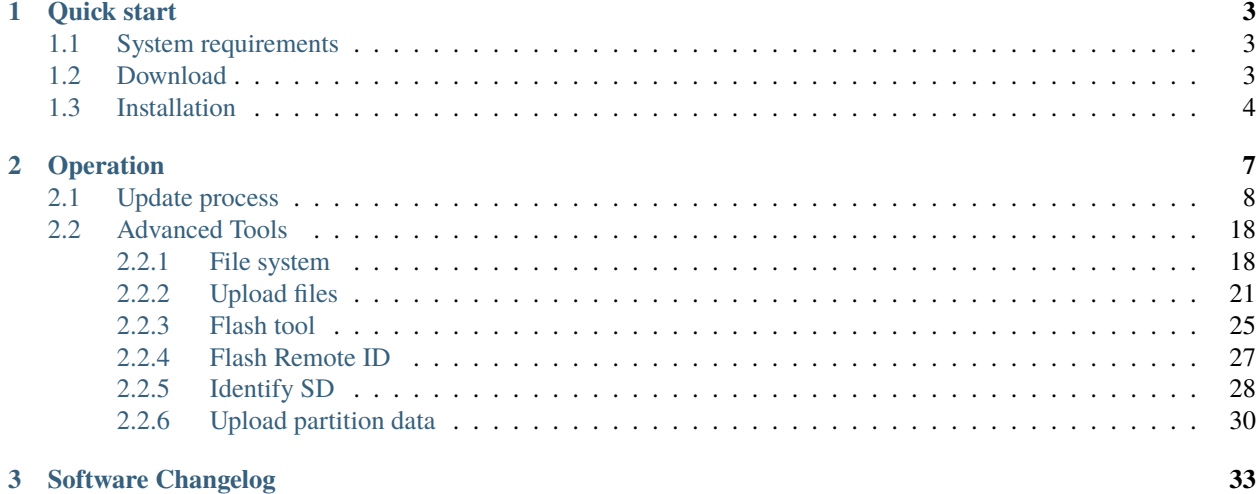

# CO) VERONTE

**Veronte Updater** is the application used to update software version of Embention devices.

**Important:** This app is **backwards compatible**, so users should always use the **latest version**. Contact Embention to ensure having the latest version, please see [Joint Collaboration Framework user manual](https://manuals.embention.com/joint-collaboration-framework/en/0.1/index.html) or contact [sales@embention.com.](mailto:sales@embention.com)

The following image shows where to select a version from any Embention user manual.

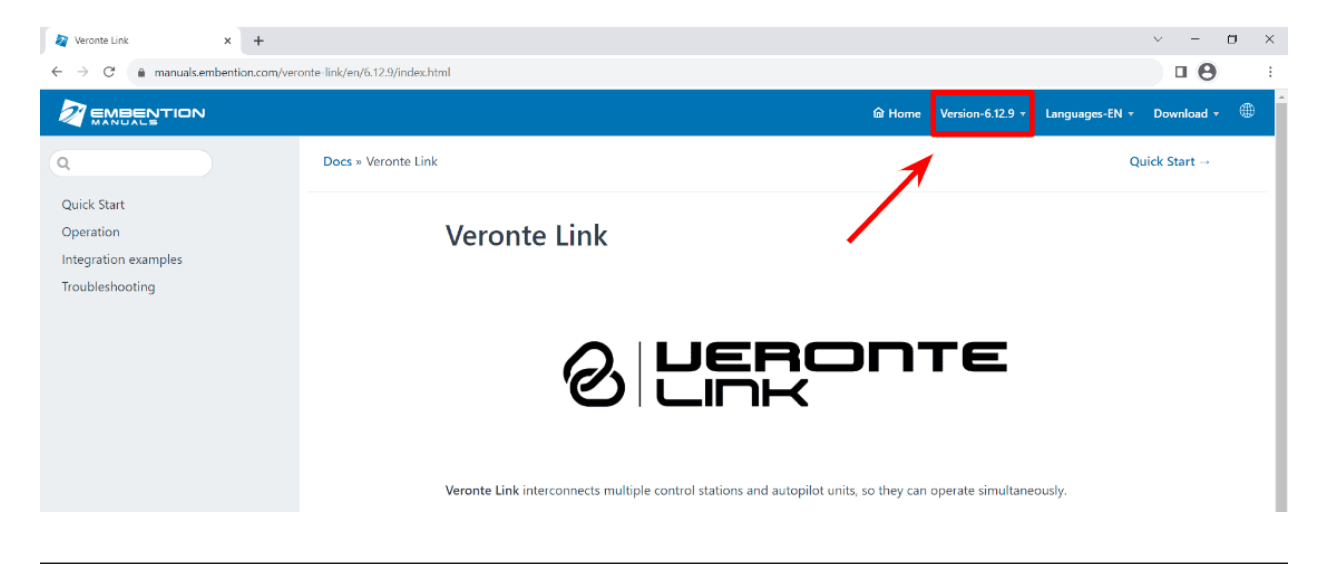

### **CHAPTER**

# **QUICK START**

<span id="page-6-0"></span>**Veronte Updater** updates the software version of almost all Embention devices, being **Veronte Autopilot 1x** most of the time.

Once **Veronte Autopilot 1x** has been detected on [Veronte Link,](https://manuals.embention.com/veronte-link/en/latest/index.html) download and install **Veronte Updater**.

**Veronte Updater** supports **Windows operating system**.

**Note: Windows 10** is recommended, but **Windows 11** is supported.

# <span id="page-6-1"></span>**1.1 System requirements**

Before executing this software, users should check the following sections with the minimum and recommended PC hardware requirements.

### **Minimum requirements**

- CPU: Intel Core i5-8365UE
- RAM: 8 GB DDR4
- STO: 256 GB SSD

### **Recommended requirements**

- CPU: 12th Gen Intel(R) Core(TM) i7-12700H 14 cores up to 4,70 GHz
- RAM: 32 GB
- STO: 1 TB SSD M.2 NVMe PCIe

# <span id="page-6-2"></span>**1.2 Download**

Once a Veronte device has been purchased, a GitHub release should be created for the customer with the application.

To access to the release and download the software, read the [Releases](https://manuals.embention.com/joint-collaboration-framework/en/0.1/releases/index.html) section of the **Joint Collaboration Framework** manual.

# <span id="page-7-0"></span>**1.3 Installation**

To install **Veronte Updater** on Windows, execute "VeronteUpdater.exe" and follow the indications of the setup wizard.

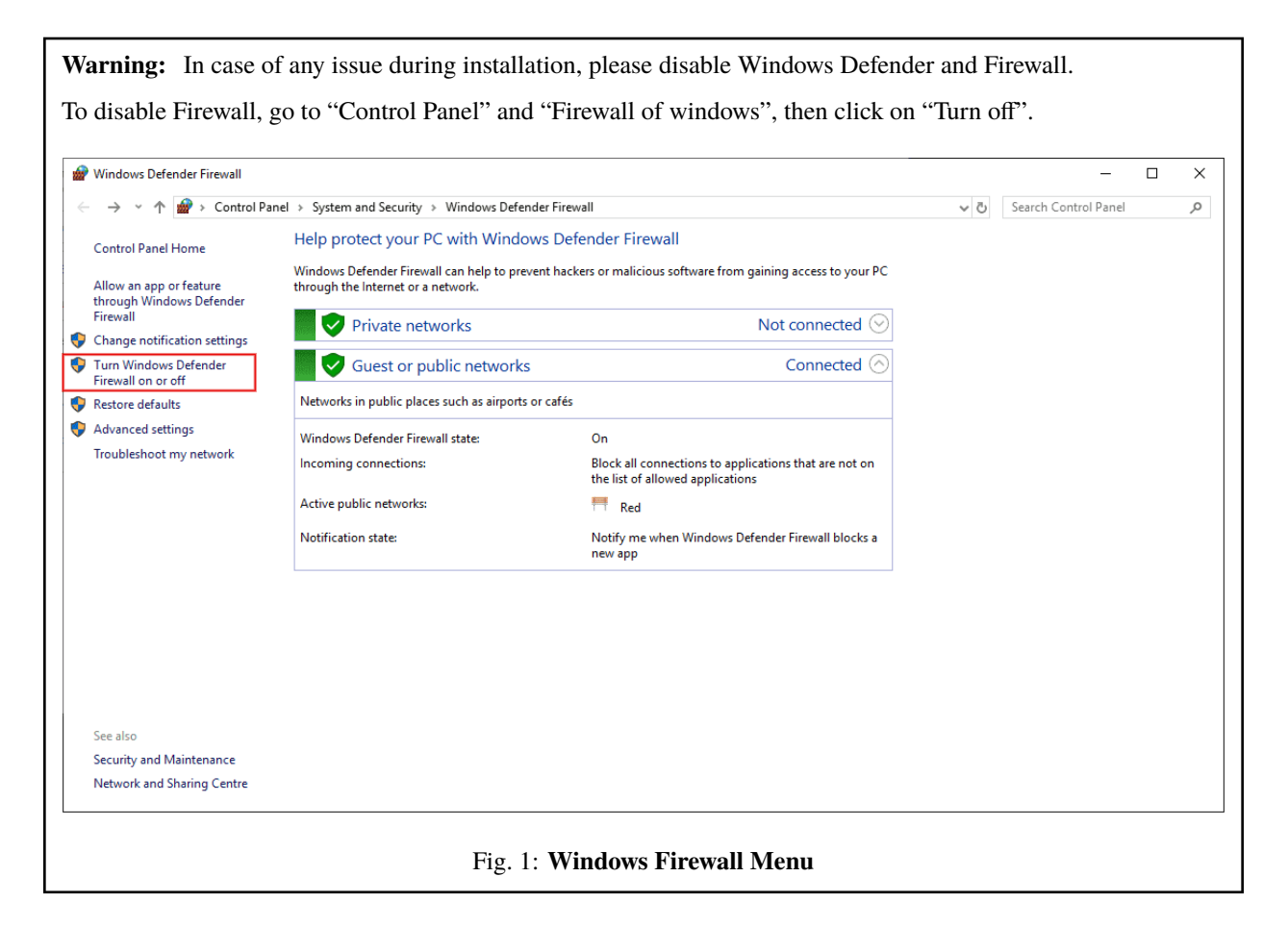

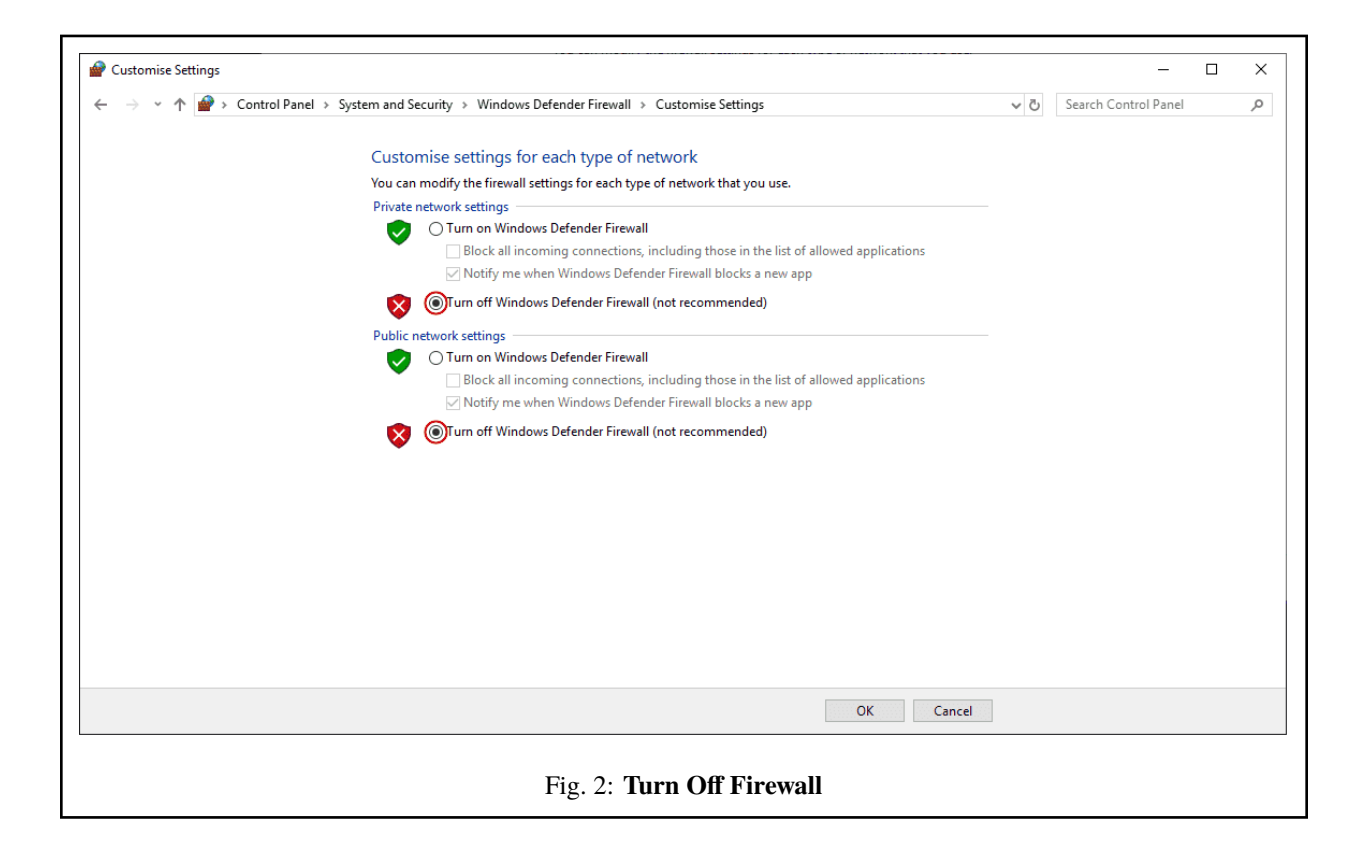

# **CHAPTER**

**TWO**

# **OPERATION**

<span id="page-10-0"></span>Once the installation is finished, open **Veronte Updater** and the following main menu will appear:

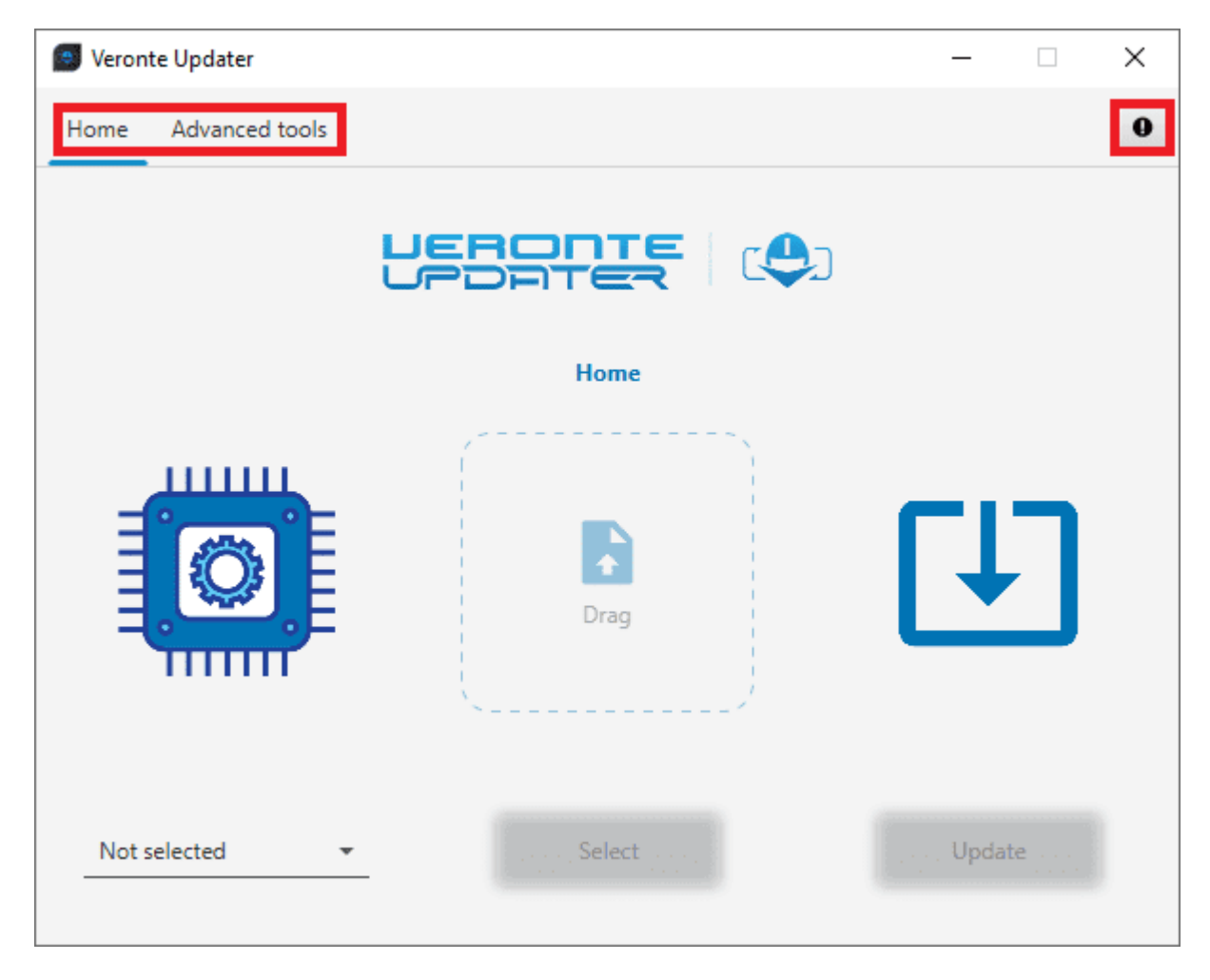

Fig. 1: **Veronte Updater - Main menu**

Users may notice that there are some tabs at the top of the menu:

- **Home**: This is the main tab, where the whole *[update process](#page-11-0)* takes place.
- **Advanced tools**: When clicked, it displays a drop-down menu with several options to carry out on the connected device: *File system*, *Upload files*, *Flash tool*, *Flash Remode ID*, *Identify SD* and *Upload partition data*.

For more information, refer to *[Advanced tools section](#page-21-0)*.

• **Feedback**  $\bullet$  : Users can report a problem they have encountered by **creating an issue in their own 'Joint Collaboration Framework'**. The 'Download' button downloads a zipped folder with the current device configuration and more information needed for Embention to resolve the issue. It is advisable to attach this folder when creating the issue.

**Note:** The user's '**Joint Collaboration Framework**' is simply a **own Github repository for each customer**.

If the user has any questions about this Joint Collaboration Framework, please see the [Joint Collaboration](https://manuals.embention.com/joint-collaboration-framework/en/0.1/index.html) [Framework user manual.](https://manuals.embention.com/joint-collaboration-framework/en/0.1/index.html)

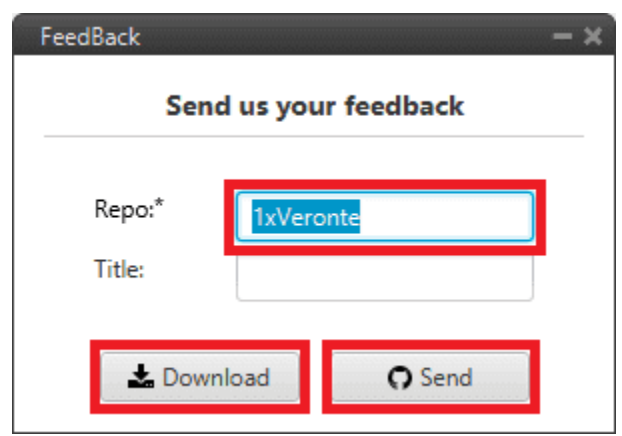

Fig. 2: **Feedback**

# <span id="page-11-0"></span>**2.1 Update process**

Follow the steps below to carry out the upgrade process of a **Veronte Autopilot 1x**:

### **Important:**

- Since the most frequently updated device is **Veronte Autopilot 1x**, this user manual uses this device as an example. However, all other devices require the same procedure.
- Steps marked with  $*$  are not necessary if the upgrade version does not change the first two numbers (major and minor).

For example, they are not required from 6.12.58 to 6.12.68 but they are necessary from 6.8.126 to 6.12.68.

1. Connect the device (to be updated) to a computer with [Veronte Link.](https://manuals.embention.com/veronte-link/en/latest/index.html)

Then, open **Veronte Updater** and select the connected device in the marked area:

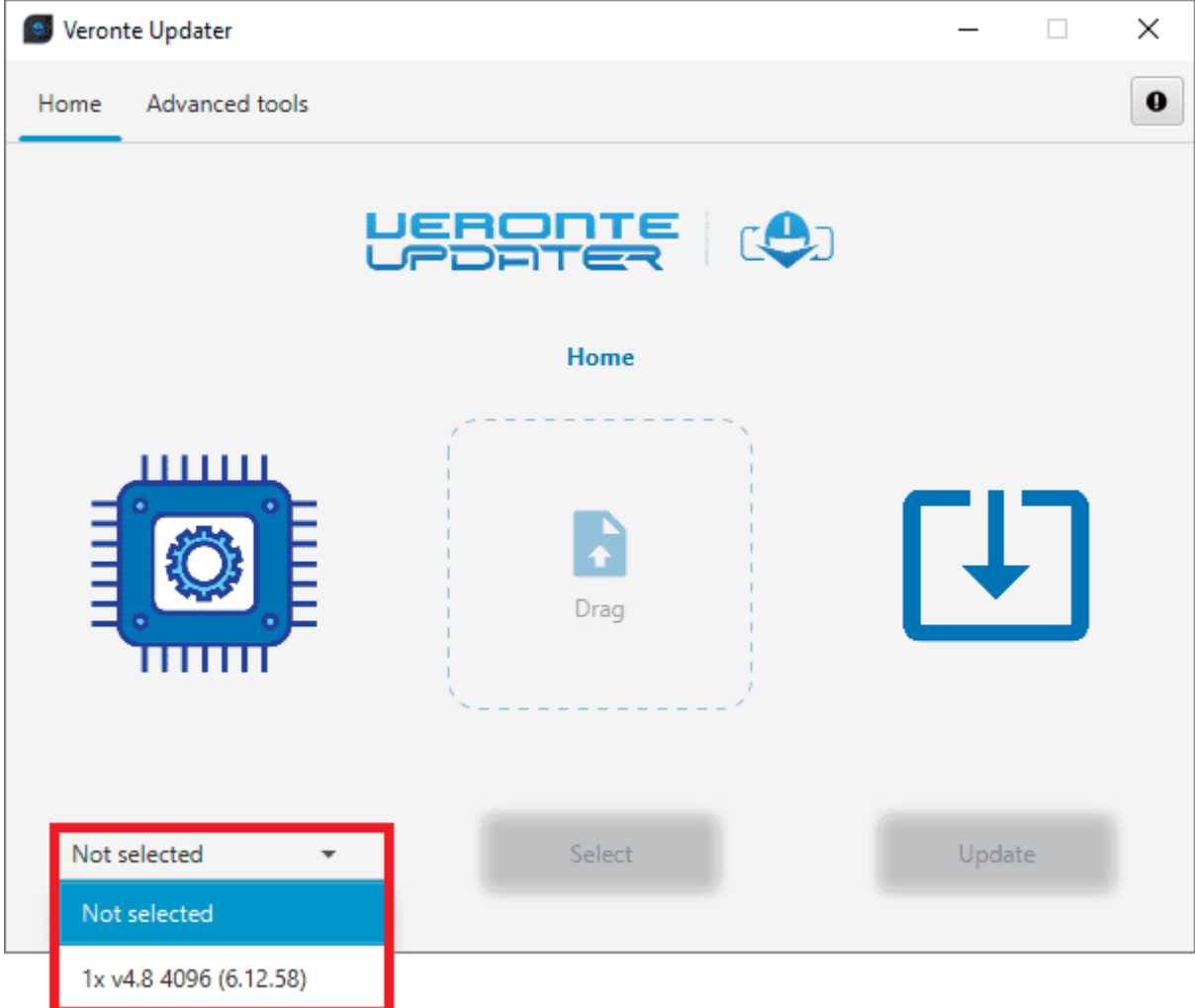

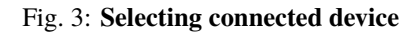

### 2. Load the **.update** file.

There are two ways to do this, dragging the file to the **Drag** area or by using the **Select** button. The latter option will open the following browser to select the **.update** file stored in the user's local storage:

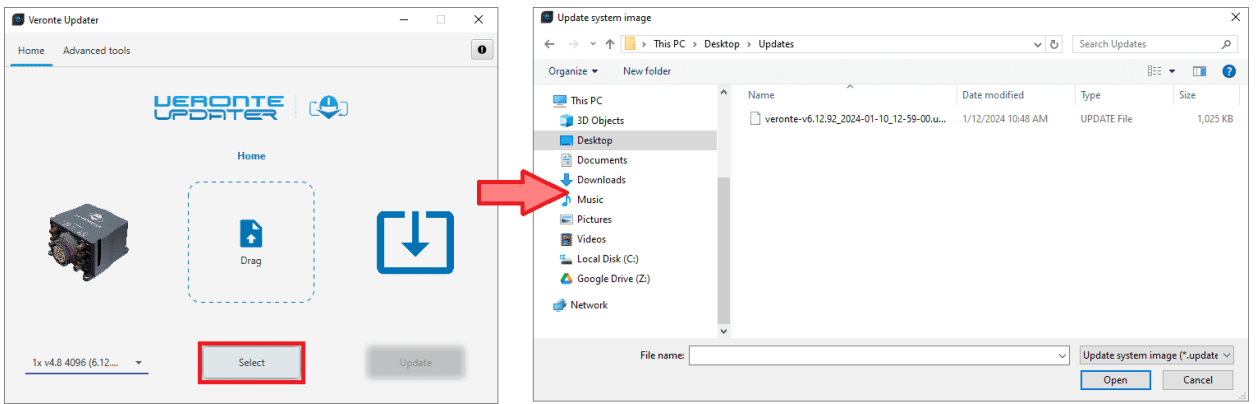

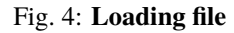

3. Once the .update file is loaded, click on **Update** to send the configuracion to the device.

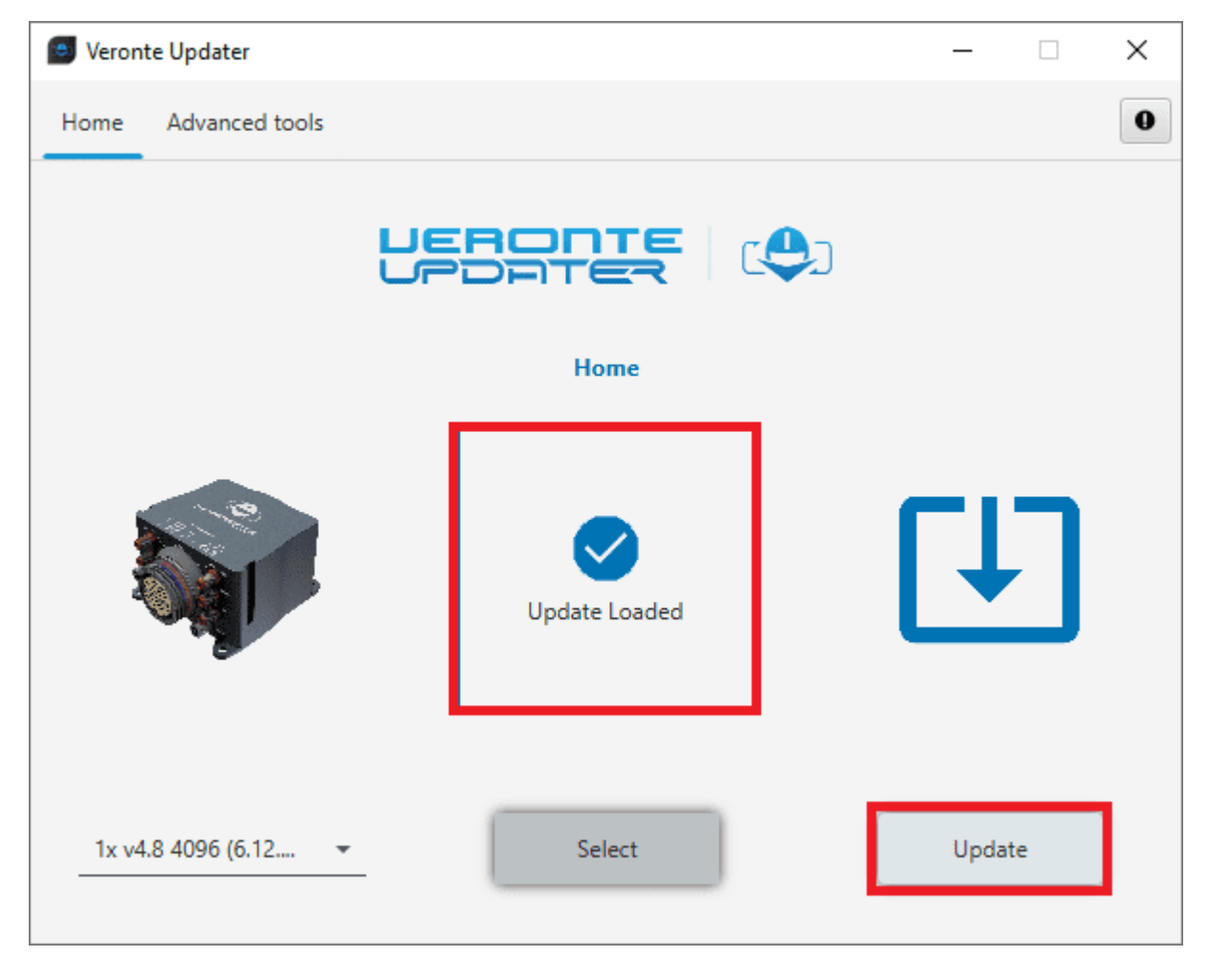

Fig. 5: **Update loaded**

4. At this point, depending on the **Veronte Autopilot 1x firmware version**, different warning messages will be displayed:

• If the device is a **Veronte Autopilot 1x** whose previous firmware version is **6.4 or lower**, the update process will not be able to proceed:

**Error:** It is not possible to upgrade an Autopilot 1x with firmware version 6.4 or lower to 6.12 directly, users must first upgrade it to 6.8 and then to 6.12.

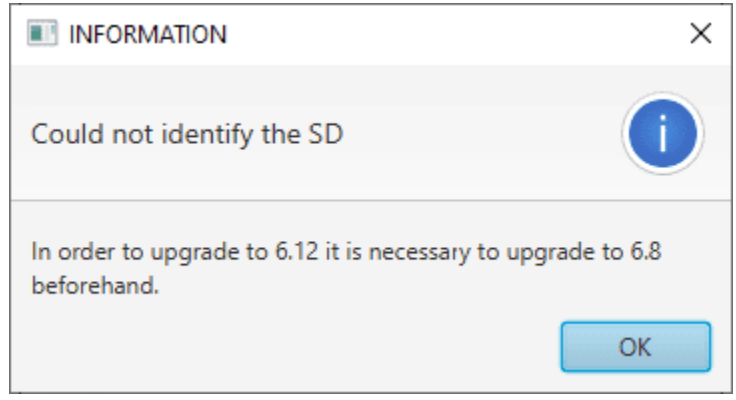

Fig. 6: **Firmware version 6.4 - Warning message**

- If the device is a **Veronte Autopilot 1x** whose previous firmware version is **6.8**, depending on the **SD capacity** different warning messages will be displayed:
	- **–** If it has a file memory capacity of **8 GB**, the upgrade process will not be able to proceed:

**Error:** Please send it to Embention, so that the SD card can be updated.

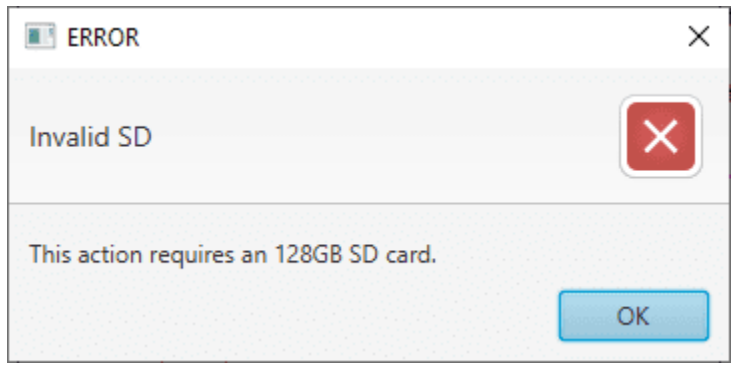

Fig. 7: **Firmware v6.8 and SD 8 GB - SD warning message**

**–** If it has a file memory capacity of **128 GB**, an additional action is required after the upgrade process is completed.

**Warning:** Users shall *[upload the magnetic field and geoid data](#page-33-0)* into the Autopilot 1x file memory when the update process is complete.

5.  $*$  If the upgrade process can continue, i.e. if the **Autopilot 1x** has a **SD 128 GB** and the previous firmware version is **6.8**, the following message will appear. This is because upgrading a device will format it and a backup is the only way to restore the previous configuration.

**This configuration file will be needed later**.

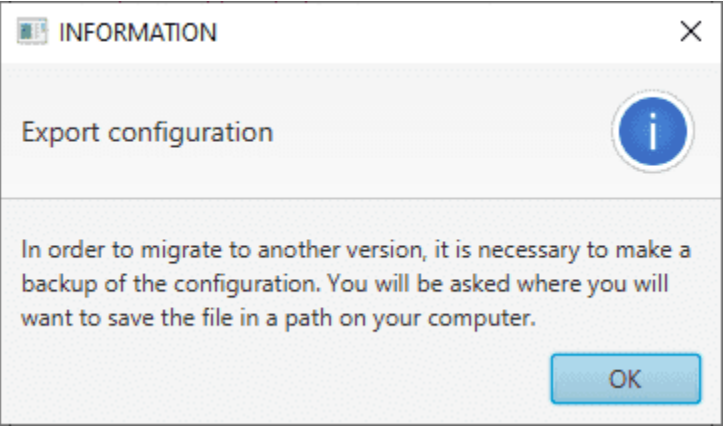

Fig. 8: **Export configuration message**

<span id="page-15-0"></span>6.  $\star$  Choose the folder where the backup will be stored as a **.ver** file:

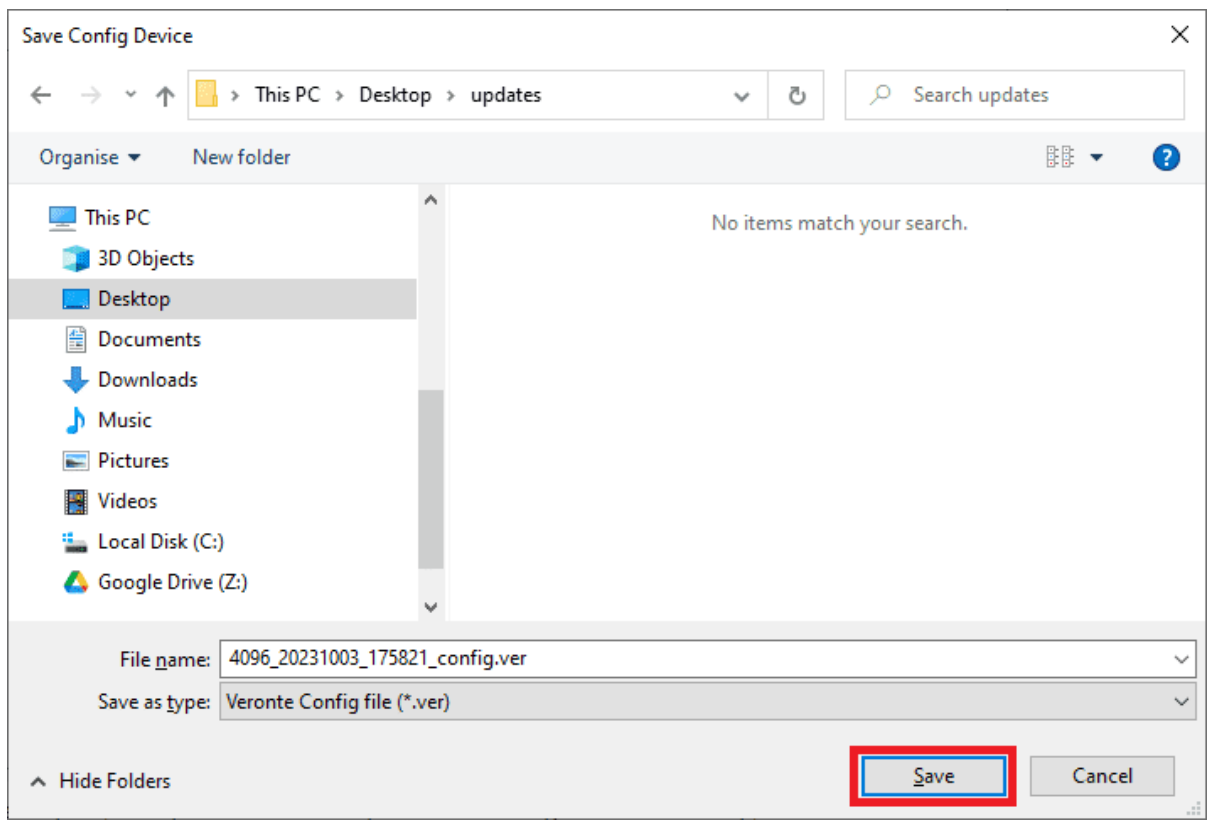

Fig. 9: **Save .ver file**

7. The update process will start, the following windows will show the progress:

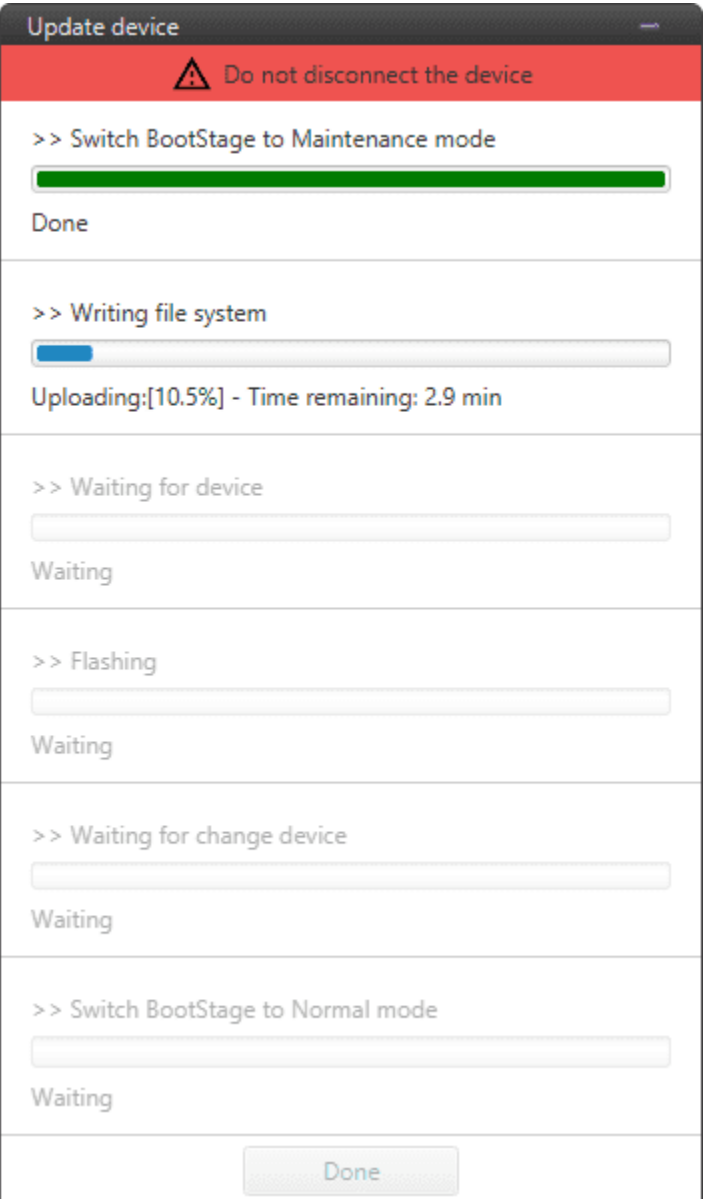

Fig. 10: **Update device process**

8. When finished, click on **Done**:

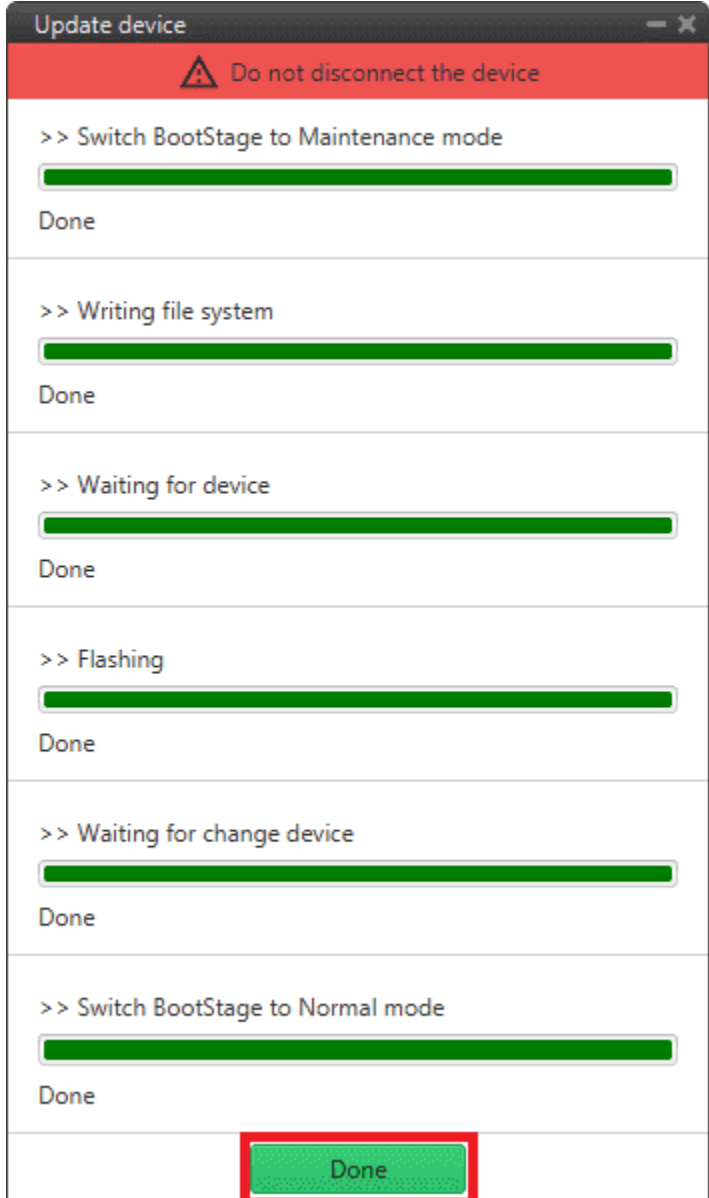

Fig. 11: **Update device process finished**

9. Finally, upload the **.ver** file obtained in *[step 6](#page-15-0)*.

Use the PDI Builder software for the updated device, in this case, the **1x PDI Builder**.

Open the app, select the unit and click **Upload PDI**.

**Note:** During the update the device has been formatted and consequently the Autopilot 1x configuration has been deleted. Therefore **Veronte Link** will show it as **Loaded with errors** and **CFG: Failed load config**.

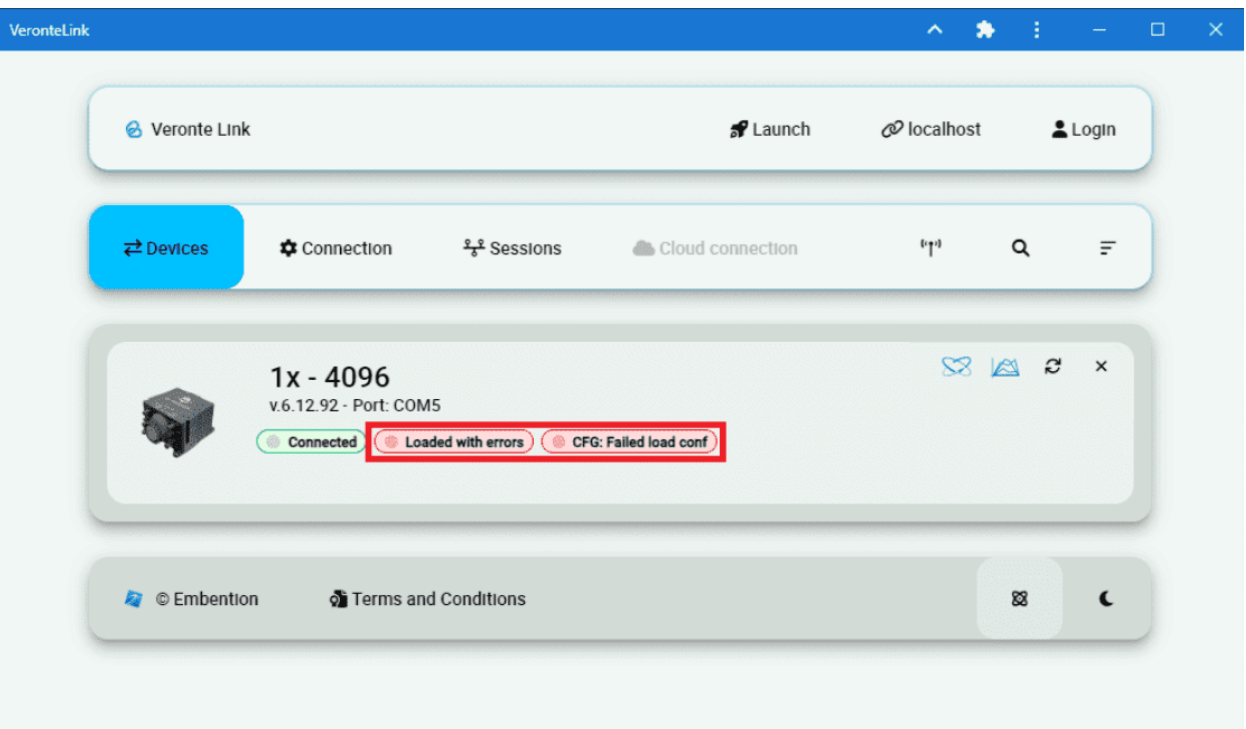

### Fig. 12: **Veronte Link - Loaded with errors**

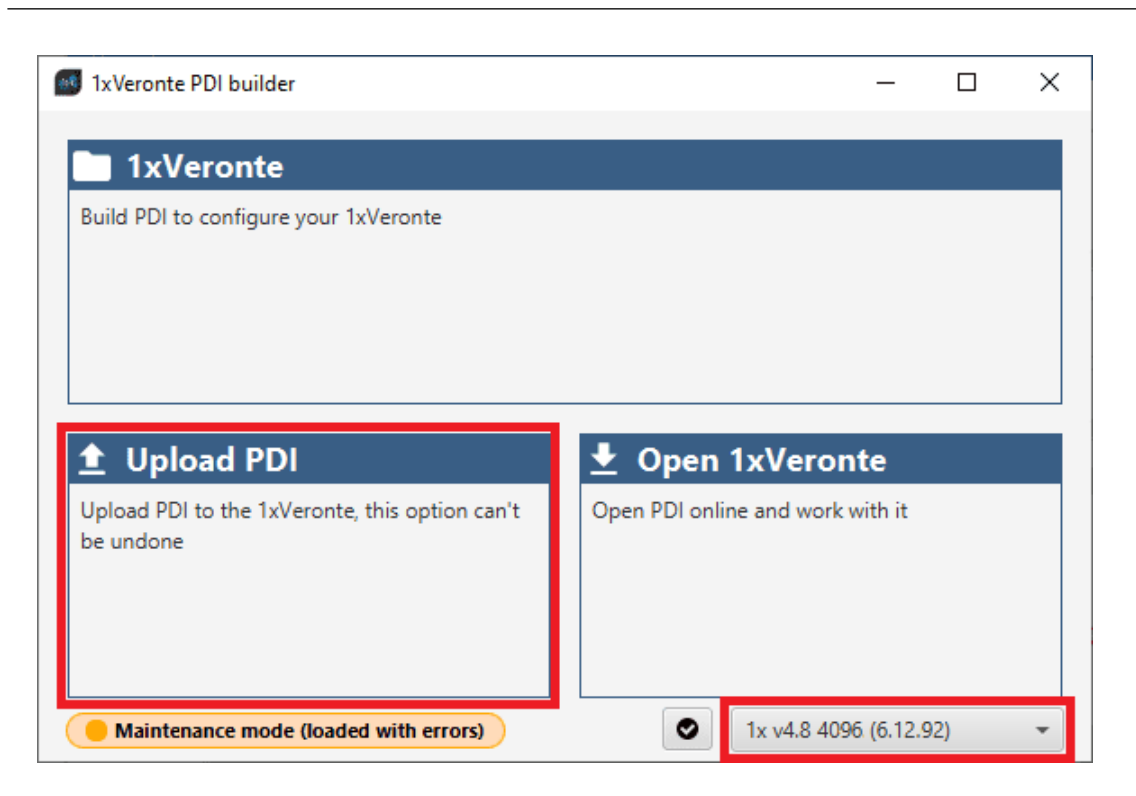

Fig. 13: **1x PDI Builder - Upload PDI**

10.  $*$  Select the **.ver** file and click **open** to load it into Autopilot 1x.

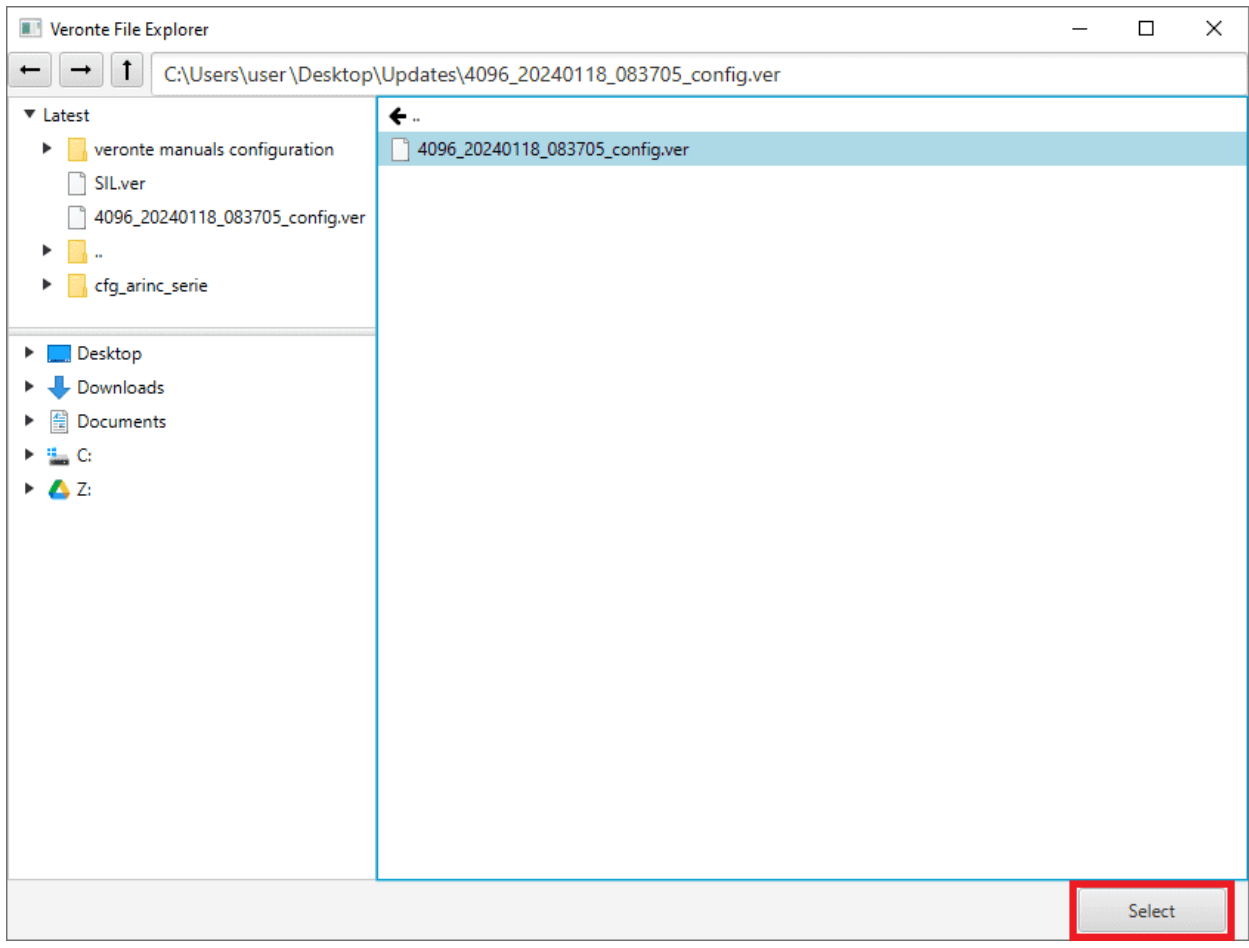

Fig. 14: **1x PDI Builder - Select .ver file**

Autopilot 1x should then switch to **Normal mode** and **Ready** status:

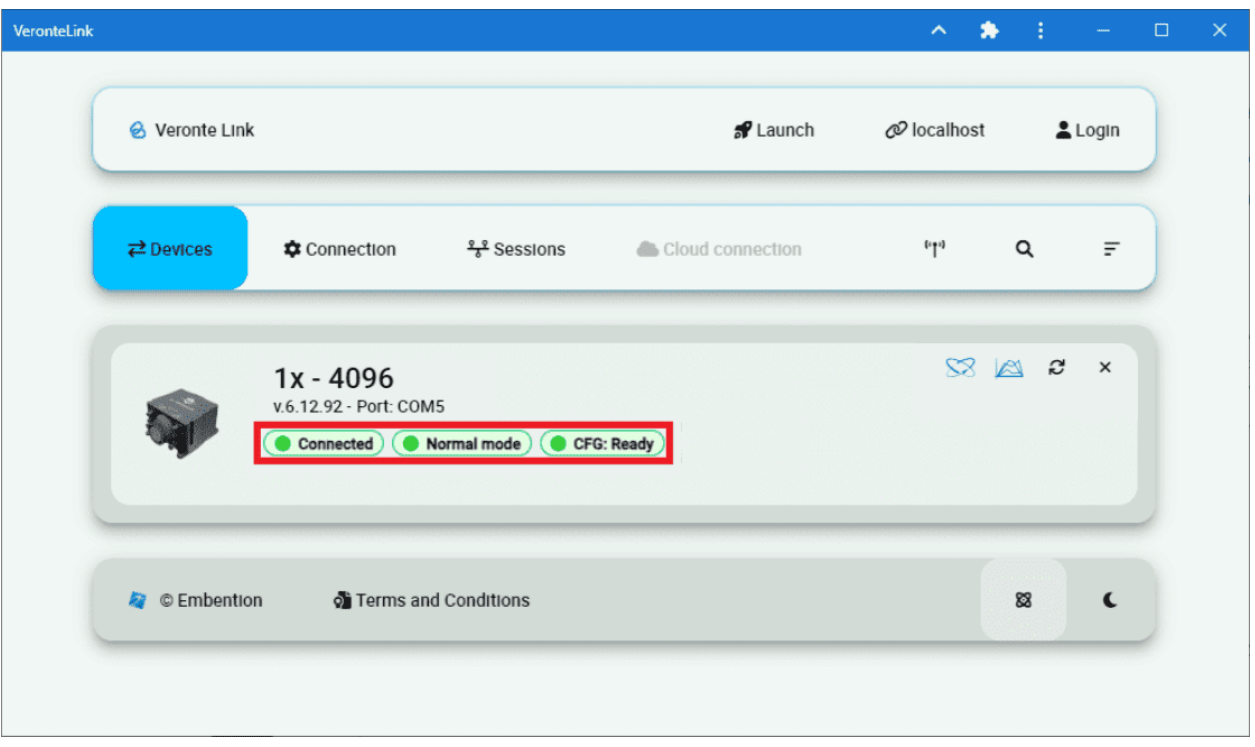

Fig. 15: **Veronte Link - Normal mode and Ready**

11. <sup>\*</sup> Once the update process is complete, users must **upload the magnetic field and geoid data** into the Autopilot 1x file memory. For more information on this process, please refer to the *[Upload partition data](#page-33-0)* section of this manual.

# <span id="page-21-0"></span>**2.2 Advanced Tools**

Together, the processes listed under the **Advanced Tools** tab, involve the entire update process described above, except for the *Flash Remote ID* and *Upload partition data* which are not part of the upgrade process.

In other words, this allows the user to submit the device to only one of the processes that is carried out during the entire update process.

These are detailed below:

# <span id="page-21-1"></span>**2.2.1 File system**

By selecting this option, the file memory of the connected device will be prepared for the update process.

Simply, select the unit to be prepared and click **Prepare**:

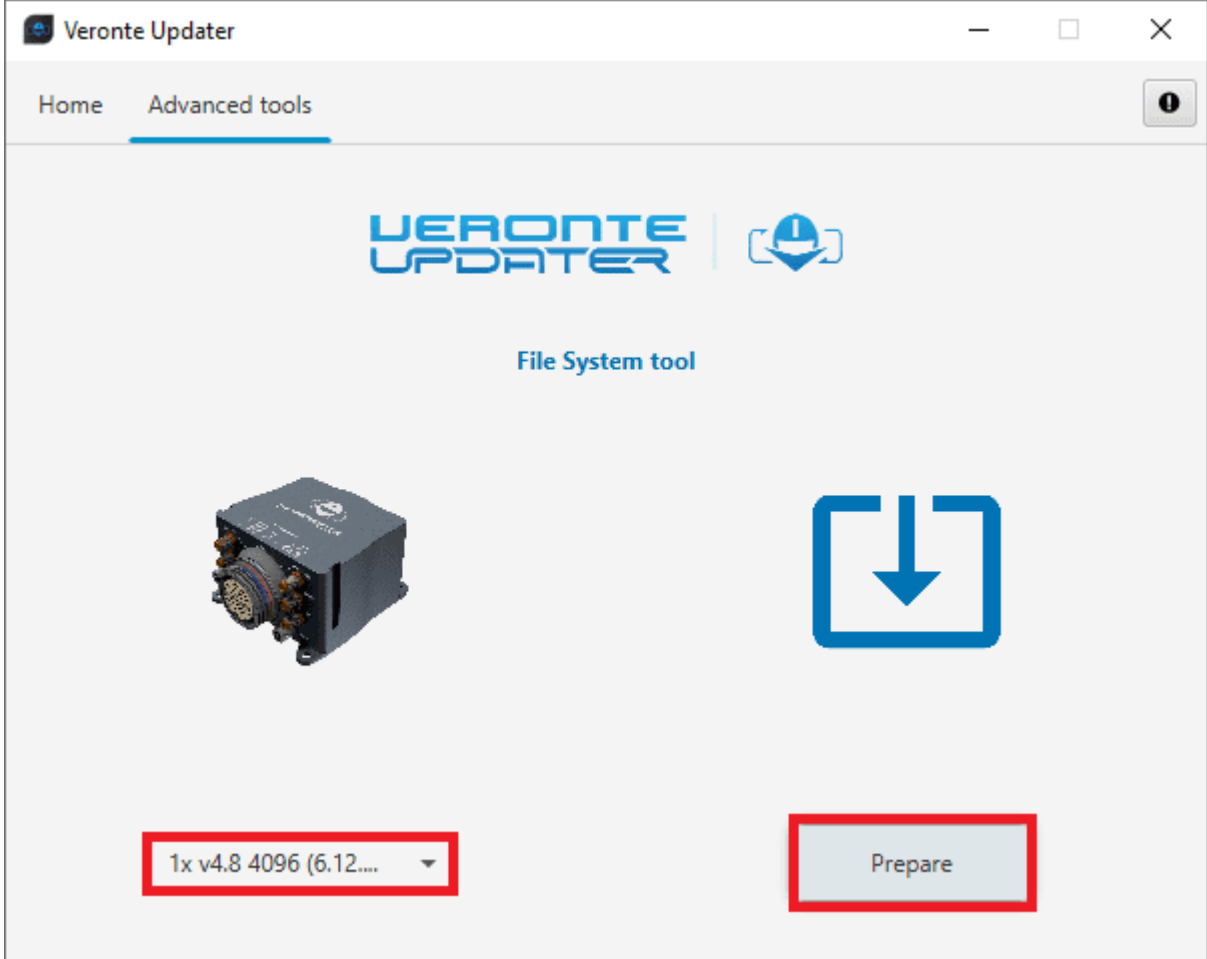

Fig. 16: **File system**

Before the process starts, users must save a back up of the current configuration.

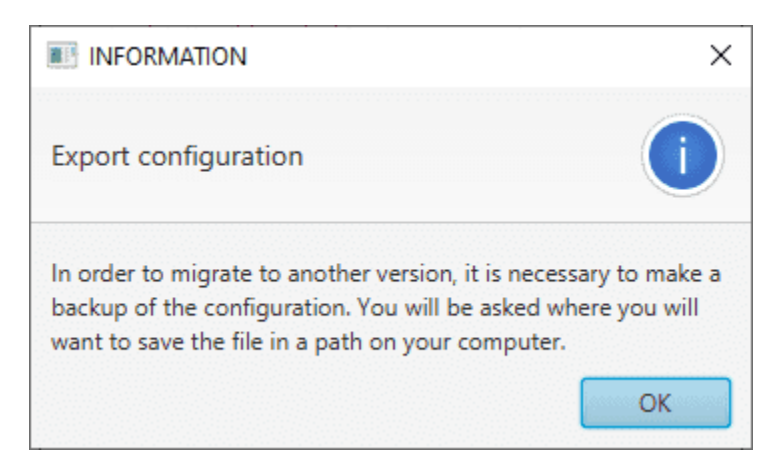

Fig. 17: **Export configuration message**

The preparation process will then start and the following windows will show the progress:

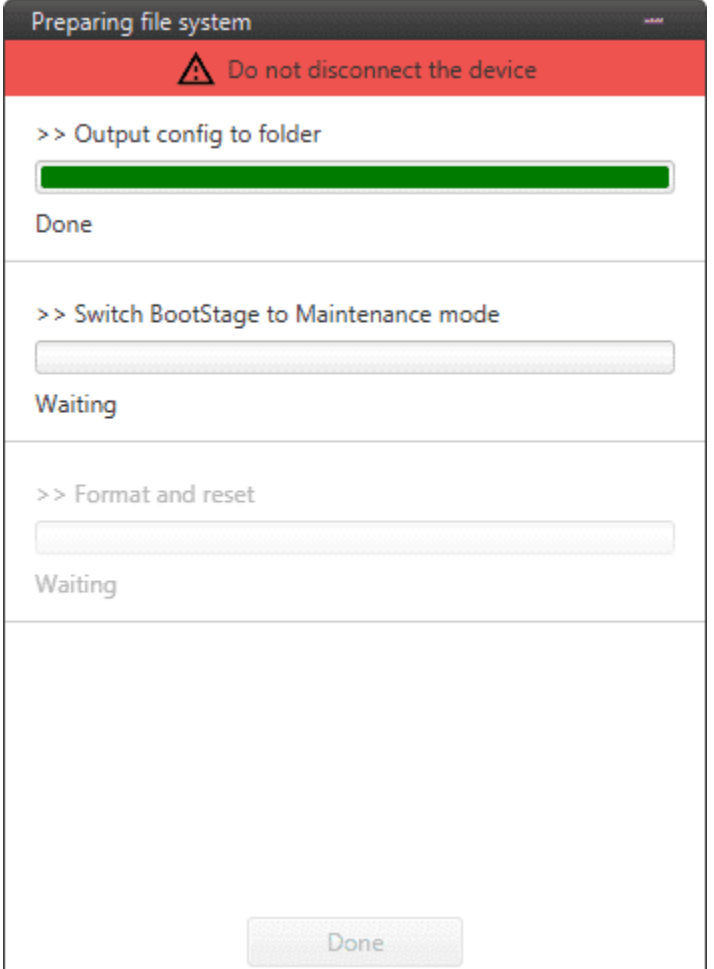

Fig. 18: **File system process**

When finished, click on **Done**:

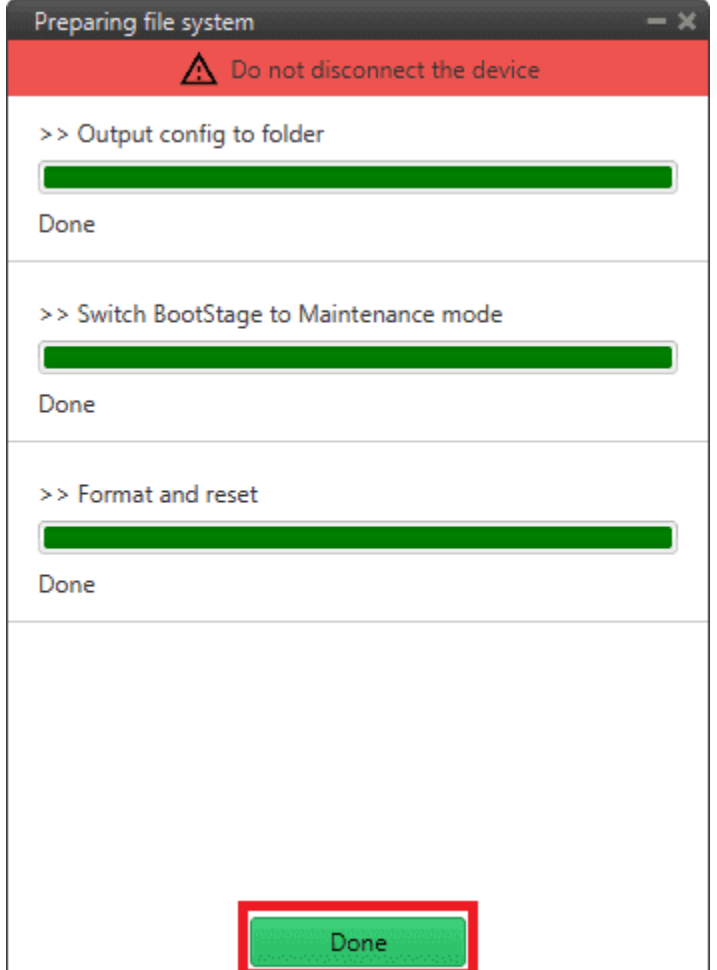

Fig. 19: **File system process finished**

# <span id="page-24-0"></span>**2.2.2 Upload files**

In this tab, the user can load the updating files to the correponding **slots** of the connected device.

**Note:** The available slots in memory are displayed in the drop-down menu under the unit selection drop-down menu.

There are two ways to do this:

1. Doing it the same way as in the **Home** tab, i.e. selecting a .update file and letting **Veronte Updater** internally place each .bin file contained in the .update file into each slot.

For instance, if slot 0 is selected, one of the .bin files will be placed here and the other in the next slot, slot 1.

2. Selecting a slot and uploading the first .bin, then selecting the next slot and uploading the second .bin file.

In this example, the first option has been done:

• First, select the slot to locate the .update file:

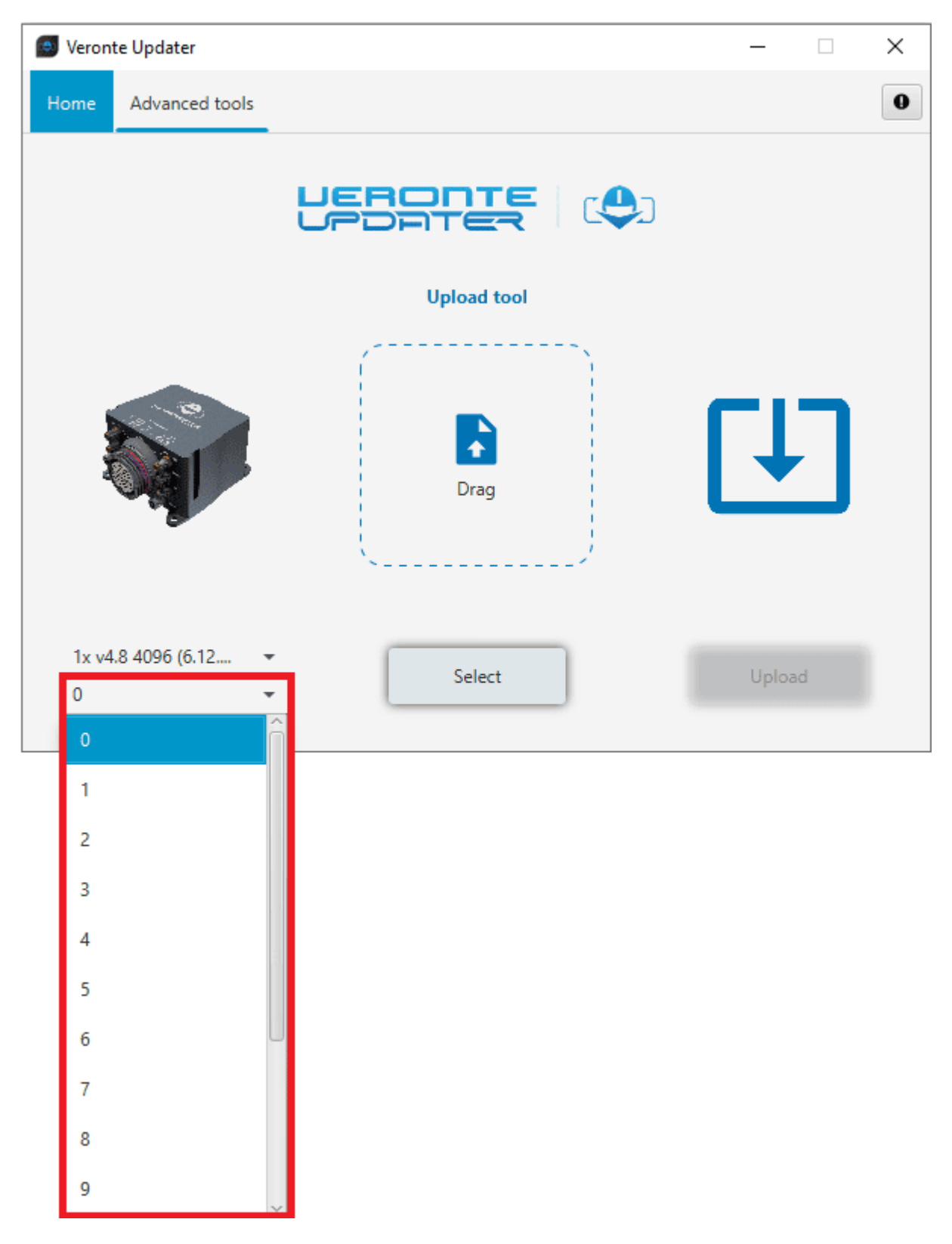

Fig. 20: **Upload files - Slot selection**

• Secondly, drag the file to the **Drag** area or click on **Select** and select it from the local storage:

| <b>O</b> Veronte Updater                                       |                    | $\qquad \qquad \Box$ | $\times$  | <b>D</b> Update system image                         |                                        |                    |                                      | $\times$            |
|----------------------------------------------------------------|--------------------|----------------------|-----------|------------------------------------------------------|----------------------------------------|--------------------|--------------------------------------|---------------------|
| Advanced tools<br>Home                                         |                    |                      | $\bullet$ | ← → v 个 <mark>+</mark> > This PC > Desktop > Updates |                                        |                    | ↓ ひ Search Updates                   | $\mathfrak{a}$      |
|                                                                |                    |                      |           | Organize $\blacktriangledown$<br>New folder          |                                        |                    | <b>BEE</b>                           | $\bullet$<br>$\Box$ |
|                                                                | USBORIS CO         |                      |           | $\wedge$<br>This PC                                  | $\widehat{\phantom{a}}$<br>Name        | Date modified      | Type                                 | Size                |
|                                                                |                    |                      |           | 3D Objects                                           | veronte-v6.12.92_2024-01-10_12-59-00.u | 1/12/2024 10:48 AM | <b>UPDATE File</b>                   | 1,025 KB            |
|                                                                | <b>Upload tool</b> |                      |           | Desktop                                              |                                        |                    |                                      |                     |
|                                                                |                    |                      |           | Documents                                            |                                        |                    |                                      |                     |
|                                                                | R<br>Drag          |                      |           | Downloads                                            |                                        |                    |                                      |                     |
|                                                                |                    |                      |           | Music                                                |                                        |                    |                                      |                     |
|                                                                |                    |                      |           | Pictures                                             |                                        |                    |                                      |                     |
|                                                                |                    |                      |           | 图 Videos                                             |                                        |                    |                                      |                     |
|                                                                |                    |                      |           | <b>E.</b> Local Disk (C:)                            |                                        |                    |                                      |                     |
|                                                                |                    |                      |           | Google Drive (Z:)                                    |                                        |                    |                                      |                     |
|                                                                |                    |                      |           | Network                                              |                                        |                    |                                      |                     |
| 1x v4.8 4096 (6.12 - -<br>$\Omega$<br>$\overline{\phantom{a}}$ | Select             | Upload               |           |                                                      |                                        |                    |                                      |                     |
|                                                                |                    |                      |           | File name:                                           |                                        | $\vee$             | Update system image (*.update $\vee$ |                     |
|                                                                |                    |                      |           |                                                      |                                        |                    | Open                                 | Cancel              |

Fig. 21: **Upload files - Loading file**

• Once the .update file is loaded, click on **Upload** to send the configuracion to the device:

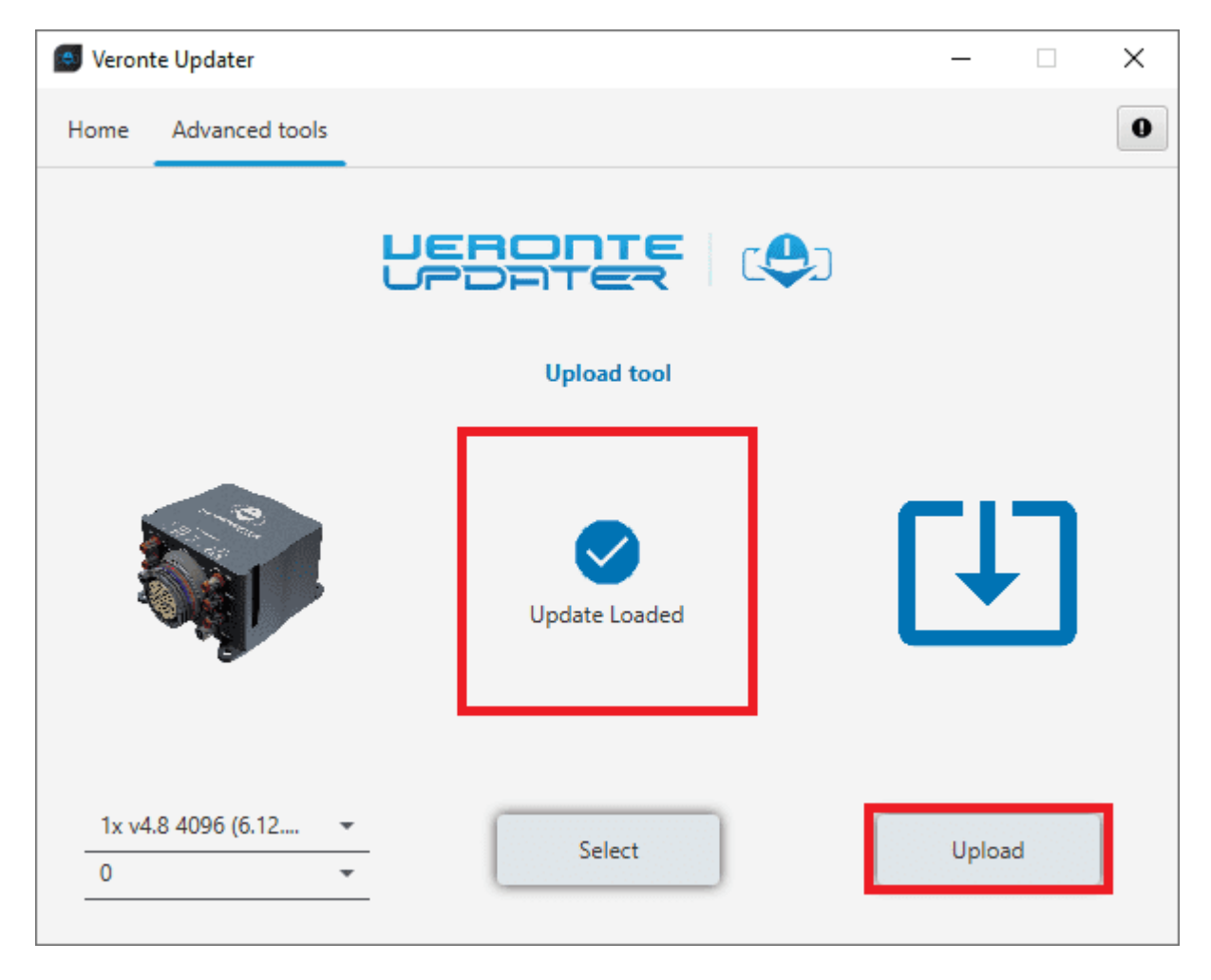

Fig. 22: **Upload files - Update loaded**

• The process will start and the following windows will show the progress:

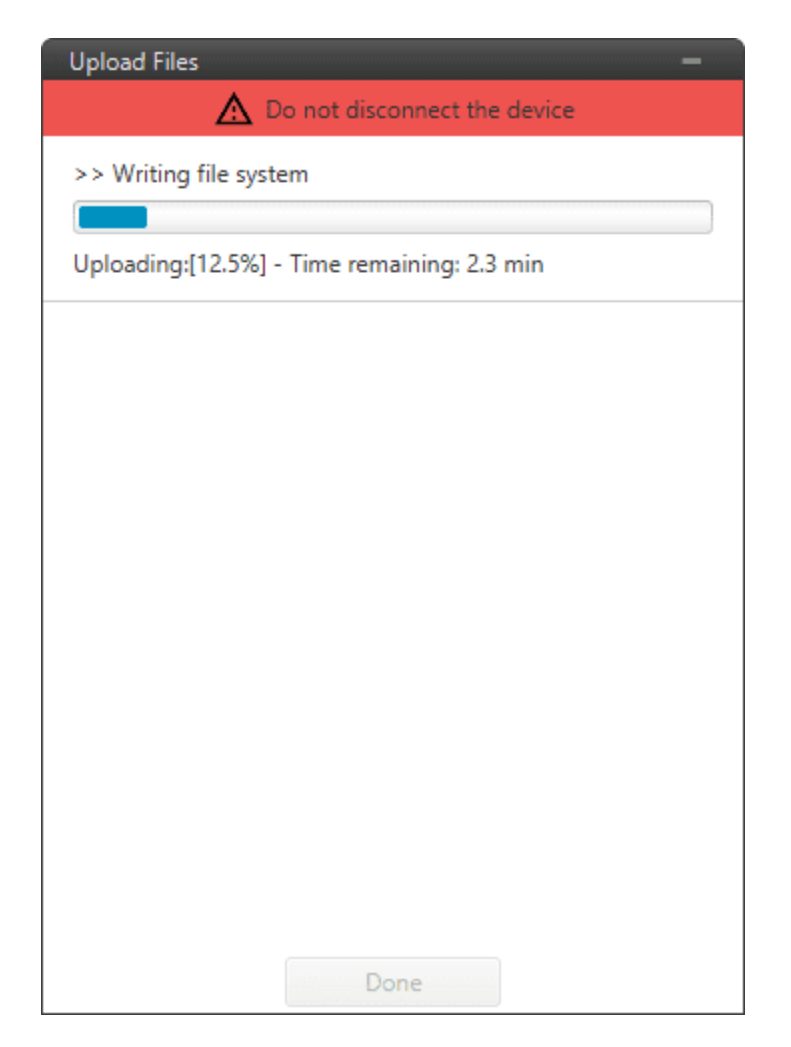

Fig. 23: **Upload files process**

• When finished, click on **Done**:

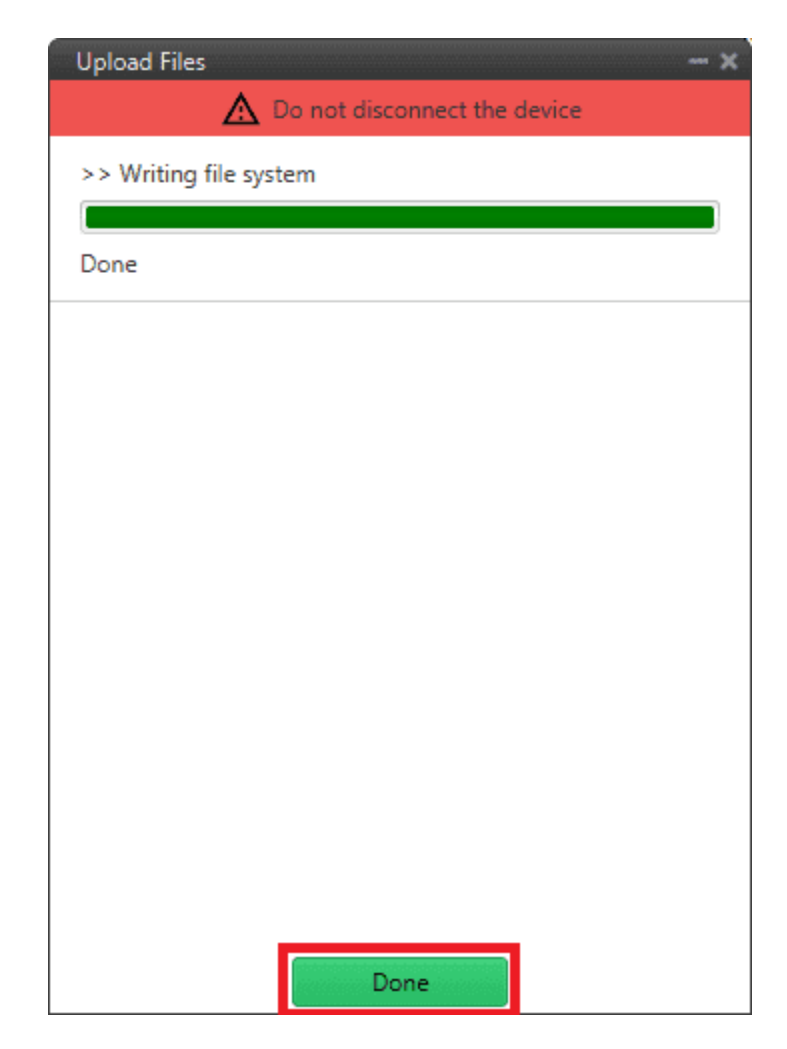

Fig. 24: **Upload files process finished**

# <span id="page-28-0"></span>**2.2.3 Flash tool**

Finally, this tab will flash the device. That is, the connected device is reset and the files previously loaded into memory (in the slots) will be uploaded to the connected device.

Simply choose the desired unit to be flashed and the slot where the .update file has been located and click **Flash**:

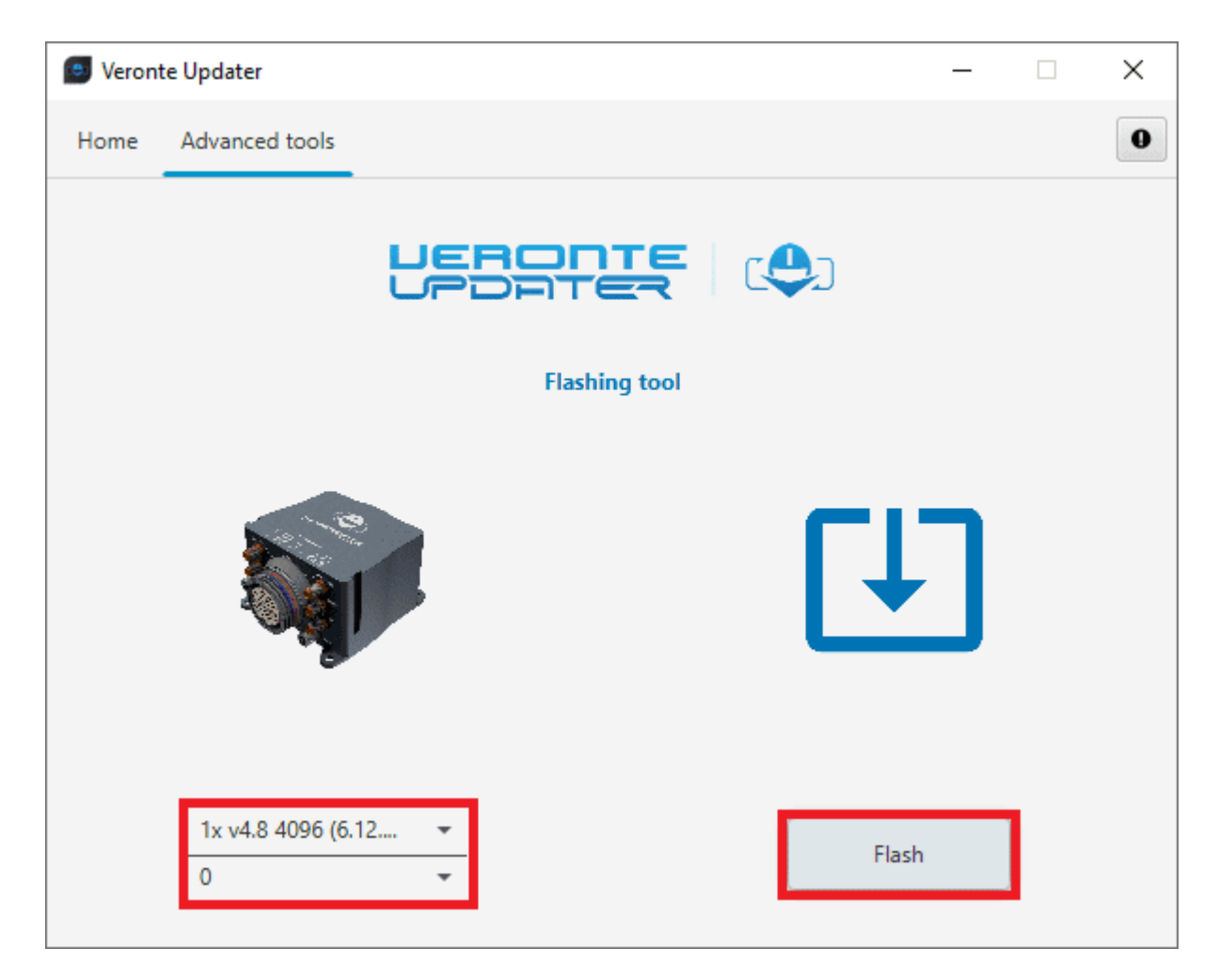

Fig. 25: **Flash tool**

The flashing process is quite quickly, finally click on **Done**:

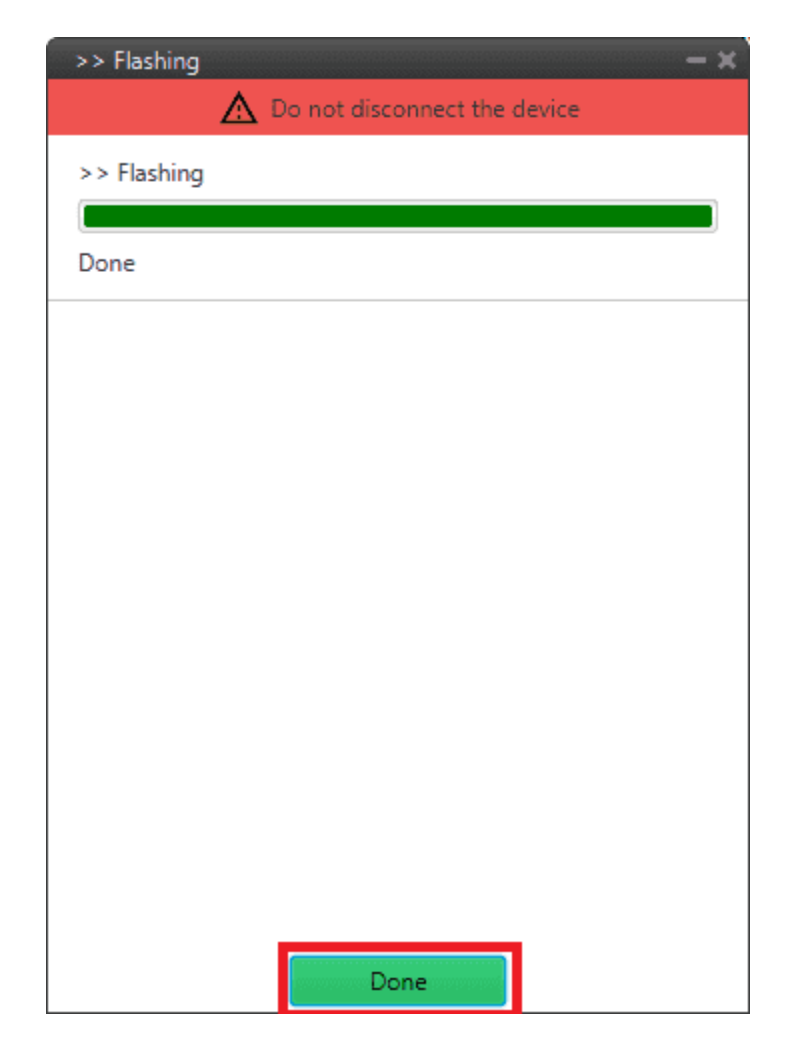

### Fig. 26: **Flash tool process**

# <span id="page-30-0"></span>**2.2.4 Flash Remote ID**

## **Warning:** THIS IS **NOT PART OF THE UPGRADE PROCESS**.

With this option, users can update the Remote ID product. For more information about this product, please contact [sales@embention.com.](mailto:sales@embention.com)

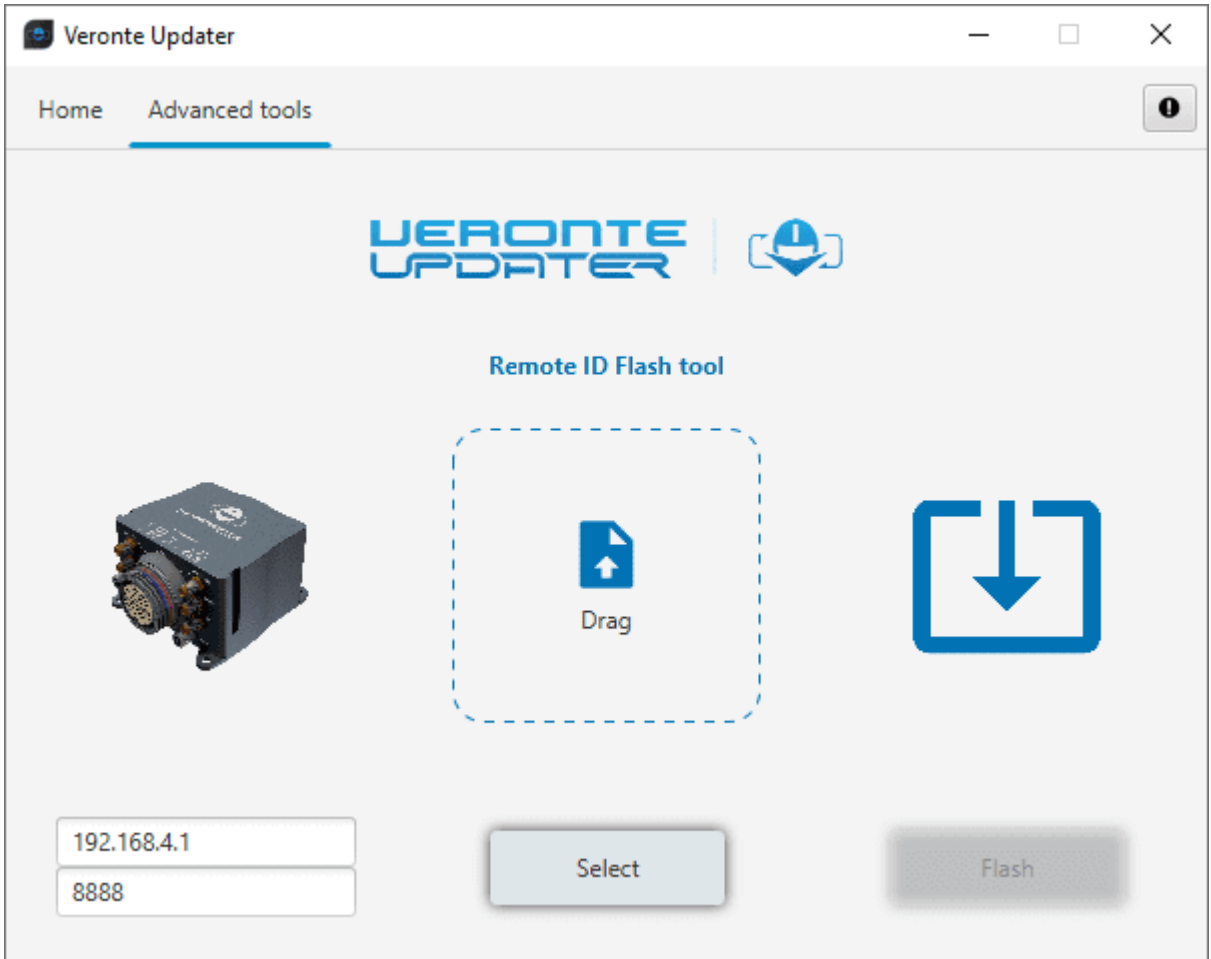

Fig. 27: **Flash Remote ID**

# <span id="page-31-0"></span>**2.2.5 Identify SD**

Selecting this option will identify the file memory capacity of the connected device.

Simply select the unit to be indentified and click **Identify**:

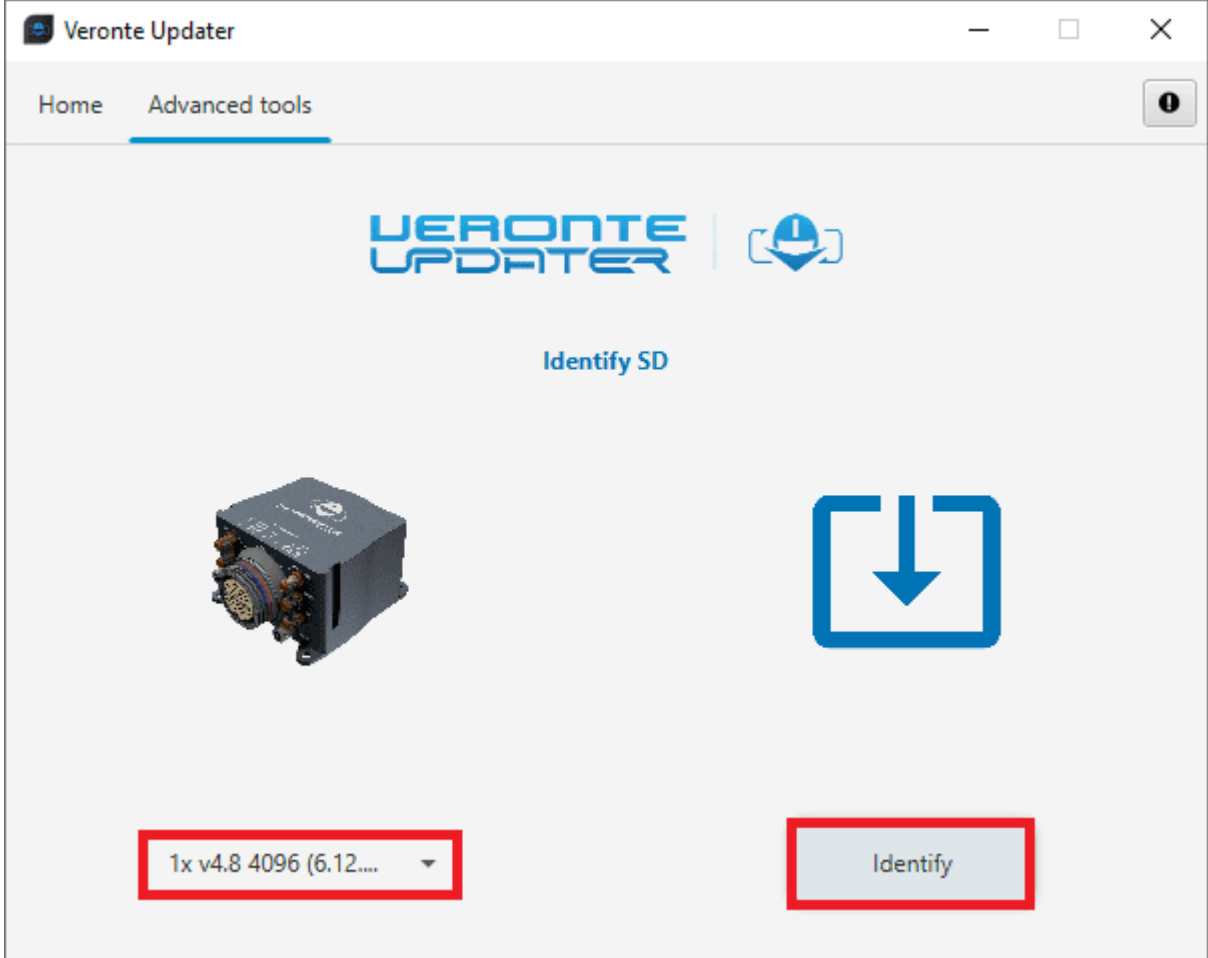

Fig. 28: **Identify SD**

As the identification process is quite fast, a message with the information about the capacity of the SD card will quickly appear:

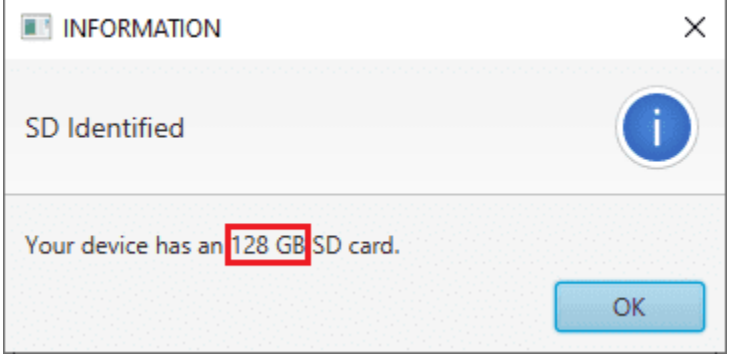

Fig. 29: **Identify SD message**

Finally click on **Done**:

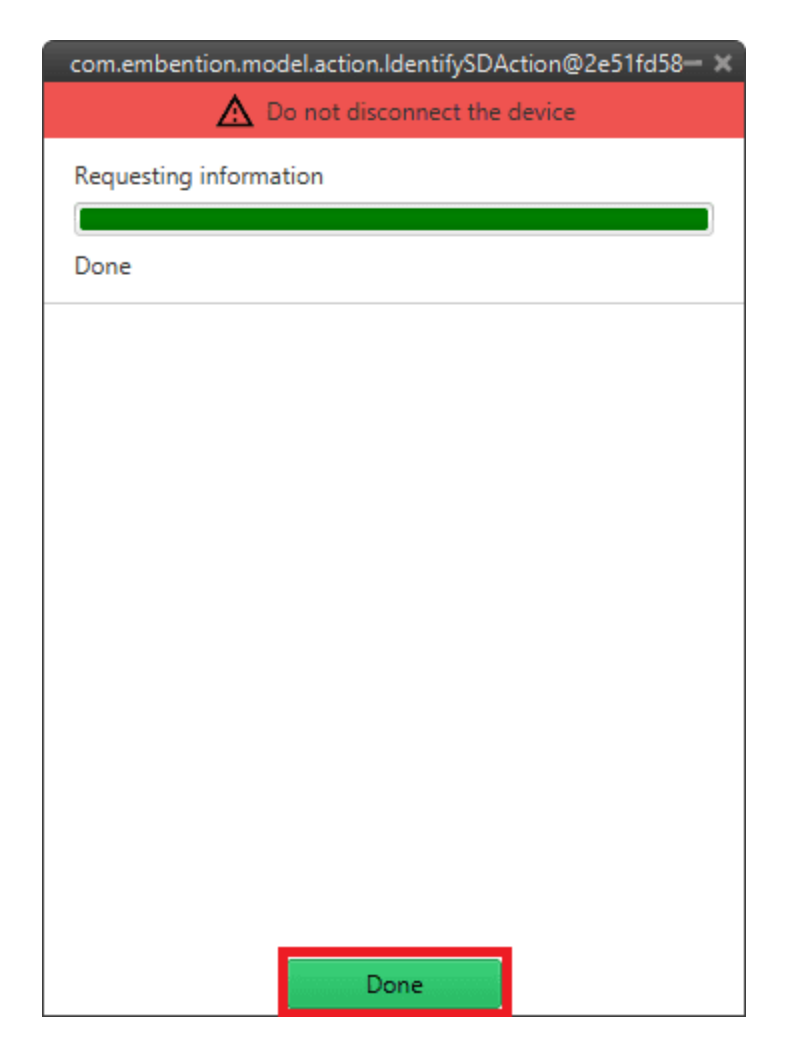

Fig. 30: **Identify SD process**

# <span id="page-33-0"></span>**2.2.6 Upload partition data**

### **Warning:** THIS IS **NOT PART OF THE UPGRADE PROCESS**.

This action must be performed **after the upgrade process has been successfully complete**.

**Veronte Updater** shall require the user to carry out this action in the event that the device's file memory has **no magnetic field and geoid data**.

Follow the steps below to upload the needed partition data:

1. Simply select the desired unit, choose **Magnetic field** or **Geoid** and click **Upload**:

**Note:** The process carried out only uploads the chosen data (**Magnetic field** or **Geoid**). Repeat the process for uploading the remaining data.

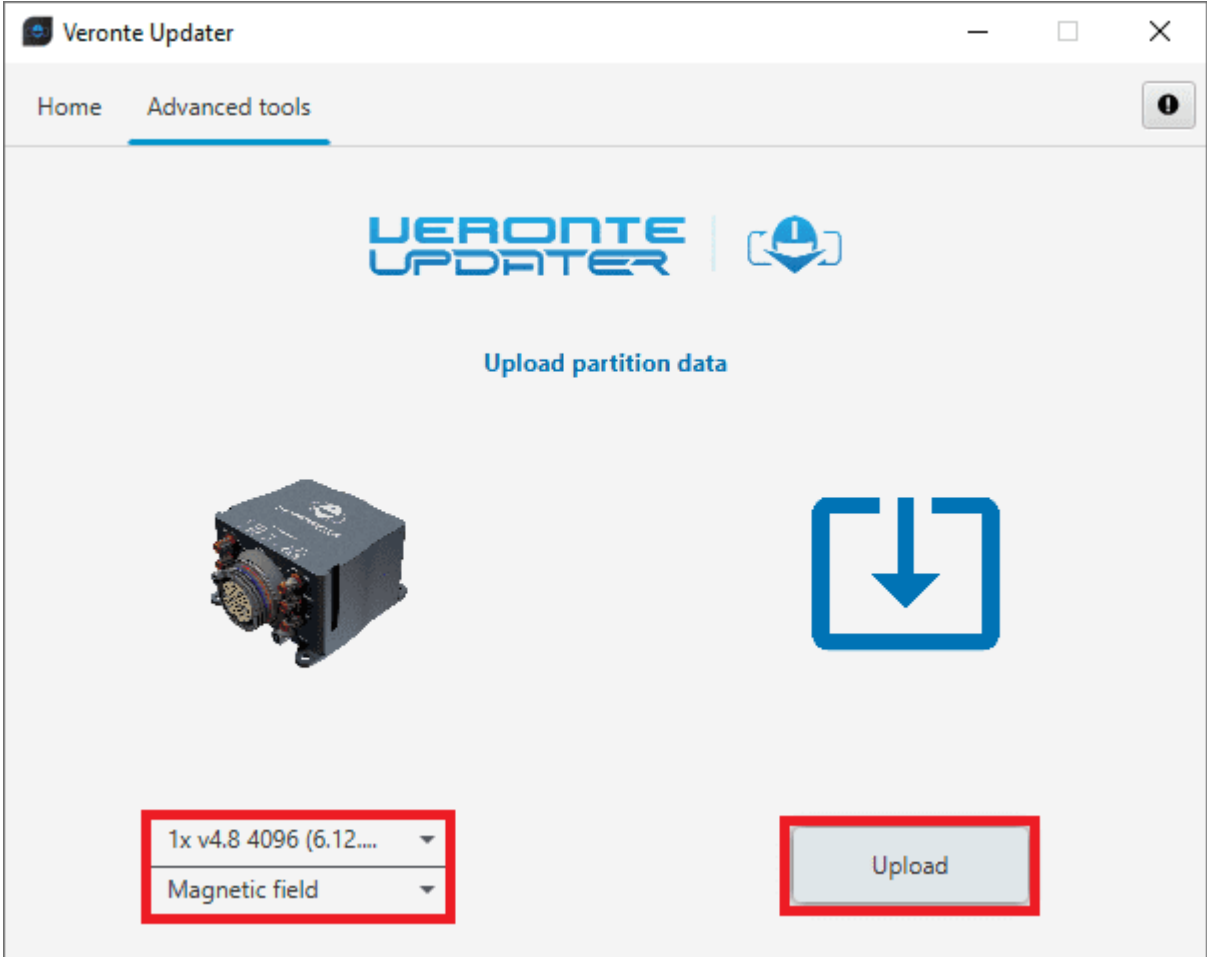

Fig. 31: **Upload partition data - Uploading Magnetic field**

2. If the device already has the data to be uploaded, a window will pop up to confirm continuing with the process.

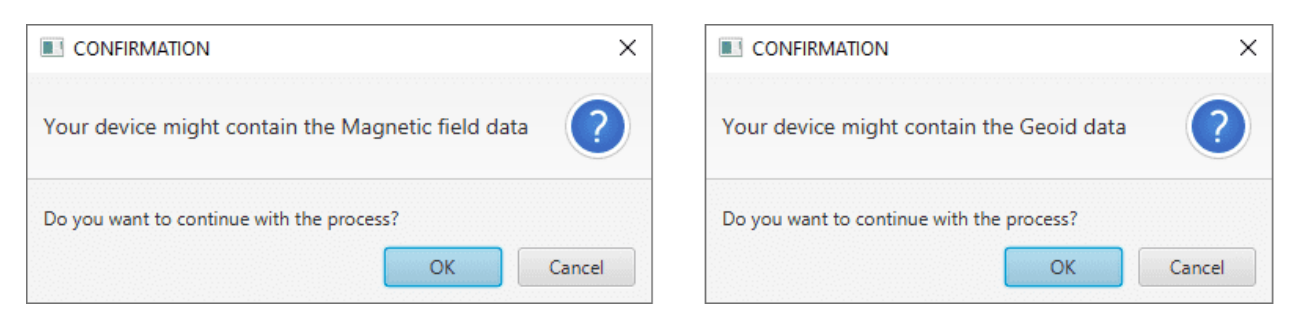

Fig. 32: **Upload partition data - Process confirmation**

3. Once confirmed, the uploading process will start and the following window will show the progress.

**Warning:** *Writting file* step is a long and slow process that can take a few hours.

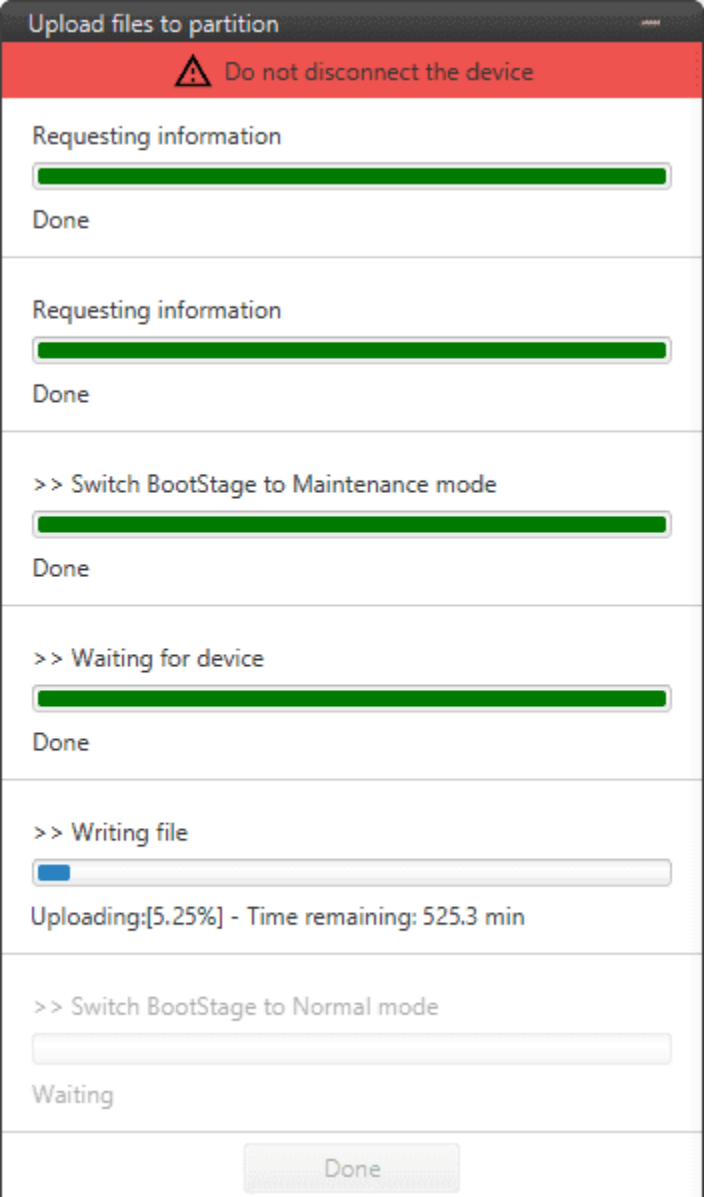

Fig. 33: **Upload partition data - Uploading process**

When finished, click on **Done**.

# **CHAPTER**

# **THREE**

# **SOFTWARE CHANGELOG**

<span id="page-36-0"></span>This section presents the changes between the previous software version (**v.6.8**) and the current (**v.6.12.12**).

### **Improved functionalities**

- Enhanced interface interactivity
- Safety of the system: Incremented data overwrite prevention with the addition of confirmation windows.
- Feedback accessibility